# **印刷ポイント確認、印刷履歴確認、** Web **プリント手順書**

1.2 版 2023 年 12 月 4 日

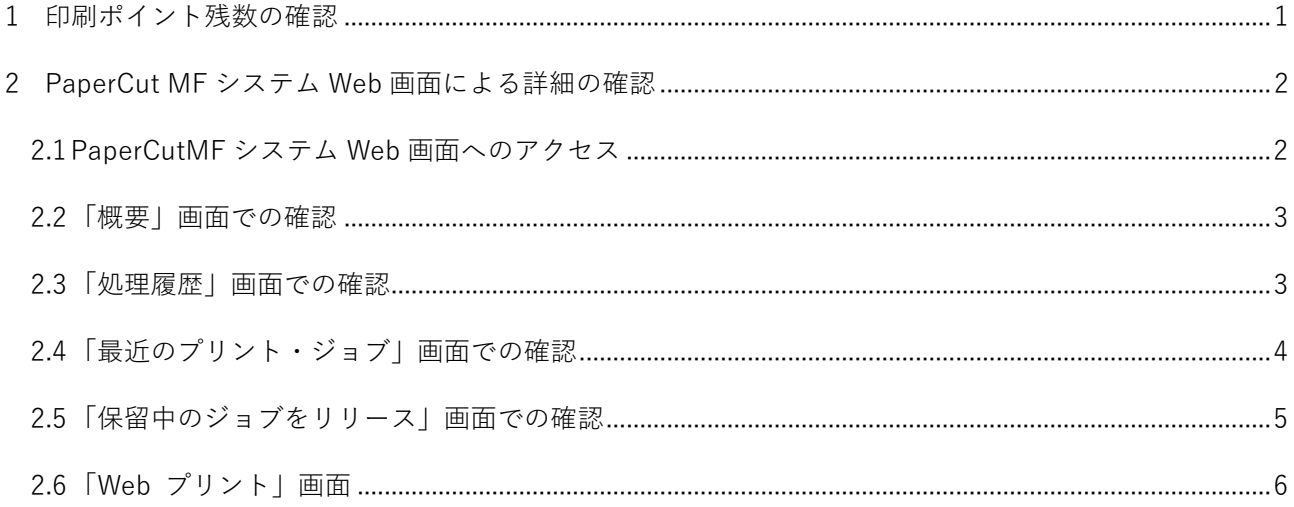

#### <span id="page-2-0"></span>**1 印刷ポイント残数の確認**

画面向かって右下のタスクトレイにある「隠れているインジケーターを表示します」の" ^ "マークをク リックし、表示されたアイコンリストの中で PaperCut MF(緑の P マーク)のアイコン上にマウスカー ソルを持っていくと、ポイントが表示されます。

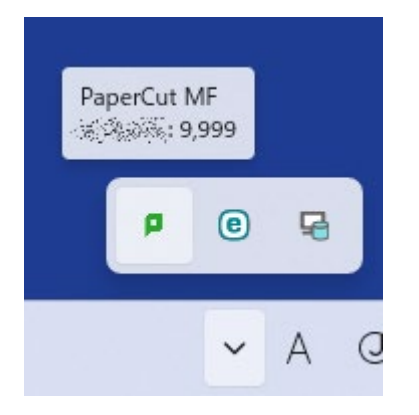

また、PaperCut MF のアイコンを右クリックし、[開く]を押すと、残高表示ウィンドウで表示されま す。

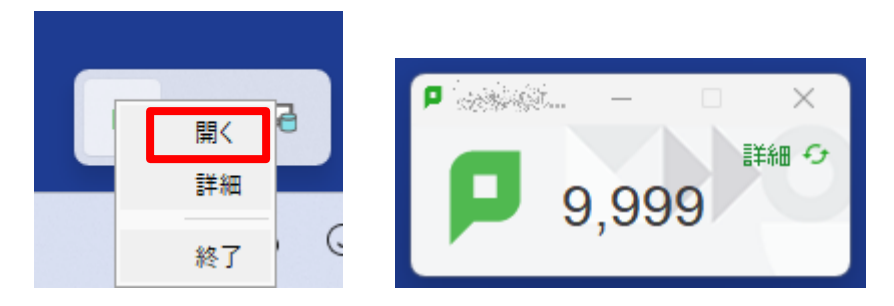

更新日:2023/12/14 作成日:2023/09/01 印刷ポイント確認、印刷履歴確認、Web プリント手順

# <span id="page-3-0"></span>**2 PaperCut MF システム Web 画面による詳細の確認**

# <span id="page-3-1"></span>2.1 PaperCutMF **システム** Web **画面へのアクセス**

「1. 印刷ポイント残数の確認」の"残高表示ウィンドウ"にある[詳細]をクリックするか ブラウザから

https://webprint.kwansei.ac.jp/user

にアクセスします。

システム利用 ID(学内の PC にログインする ID)・パスワードでログインして下さい。

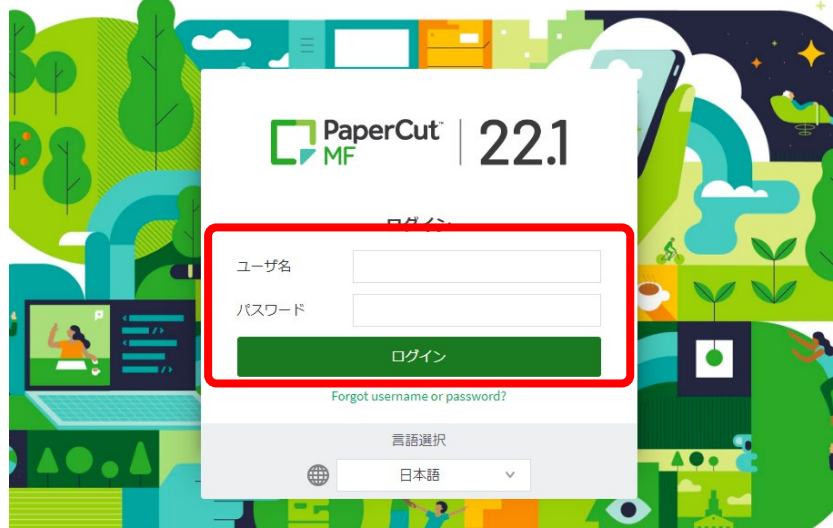

#### <span id="page-4-0"></span>2.2 **「概要」画面での確認**

「概要」画面では、ポイント残高や印刷を行った回数、総印刷ページ数、ポイントの推移グラフを確認 することができます。

※ プリント・ジョブ総数、総ページなどのカウント数はすべて 2023 年秋学期の新システム稼働後か らカウントされている数値です。

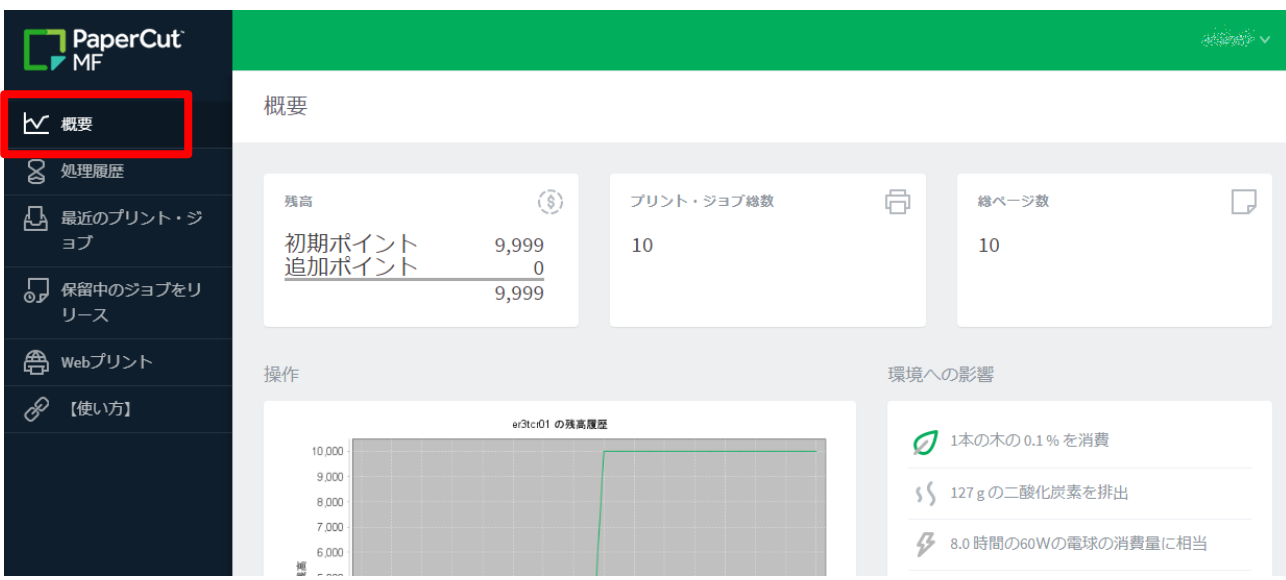

#### <span id="page-4-1"></span>2.3 **「処理履歴」画面での確認**

左のメニューから「処理履歴」をクリックすると、処理履歴画面に移動します。

当画面では、該当の ID に対して行われた様々なポイント増減に伴う処理履歴を確認する事が出来ま す。

印刷に伴うポイント消費やポイント追加手続きによるポイント増、払い戻し等が確認出来ますが、教職 員 ID での印刷等、ポイントの消費が行われない処理については記録されない為、確認出来ません。

※ 印刷ジョブ履歴の詳細は、次の"2.4.「最近のプリント・ジョブ」画面での確認"をご参照下さい。

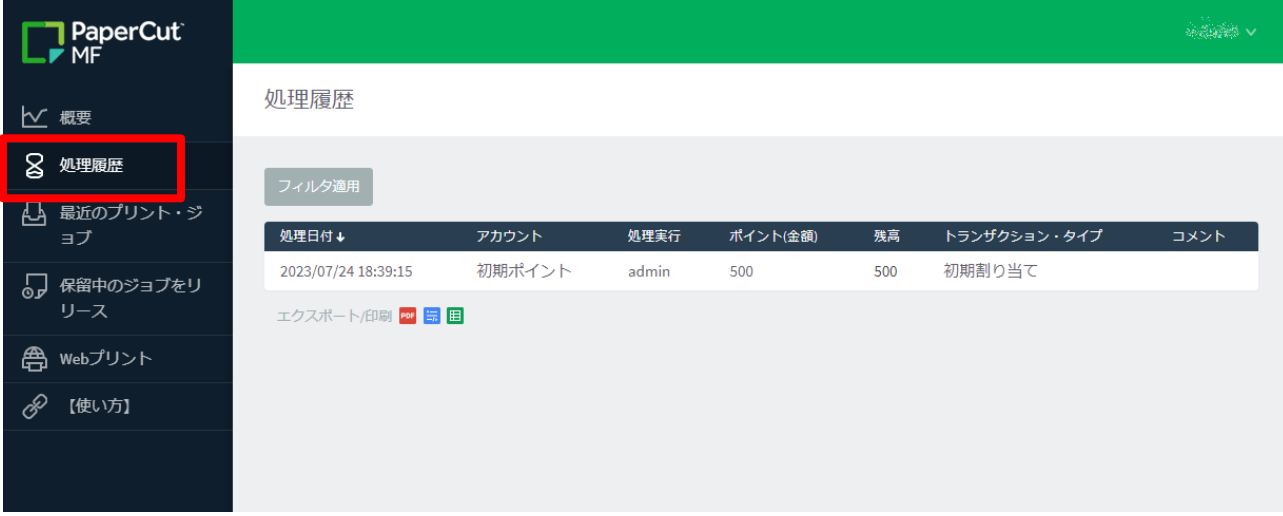

印刷ポイント確認、印刷履歴確認、Web プリント手順

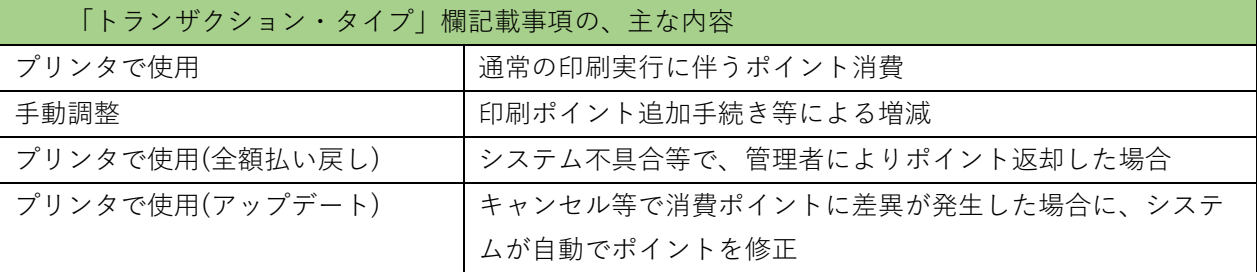

処理履歴はデフォルトで 2 週間前分まで表示されます。 [フィルタ適用]から表示条件を変更することができます。

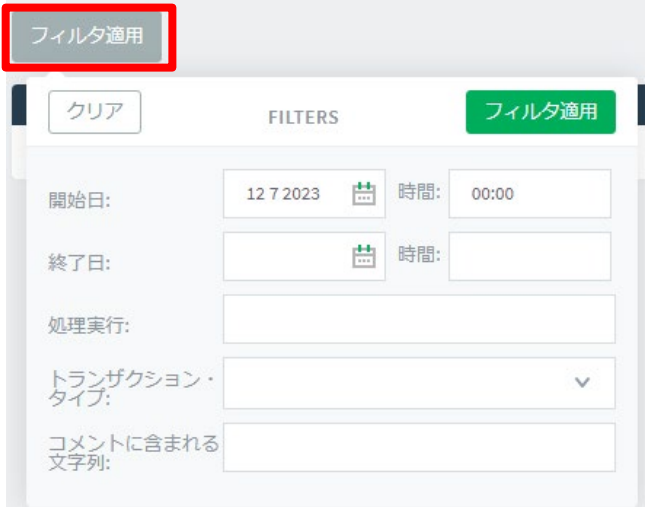

## <span id="page-5-0"></span>2.4 **「最近のプリント・ジョブ」画面での確認**

左のメニューから「最近のプリント・ジョブ」をクリックすると、印刷ジョブ履歴の閲覧が出来る画 面へ移動します。

この画面では、詳細な印刷ジョブ実行履歴が確認出来ます。

また、処理履歴と同じく、デフォルトで 2 週間前分まで表示され、[フィルタ適用]ボタンから表示条 件を変更することができます。

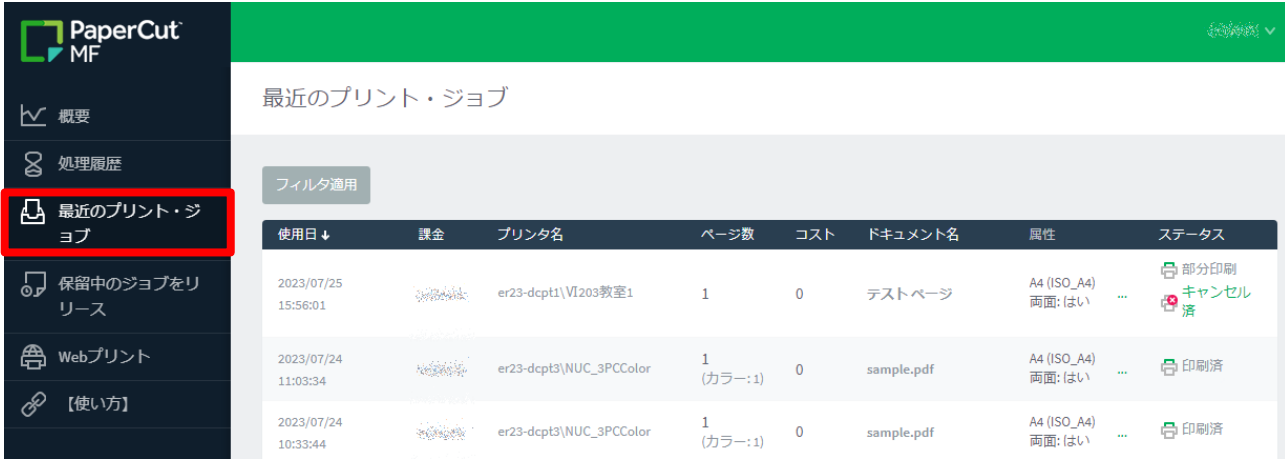

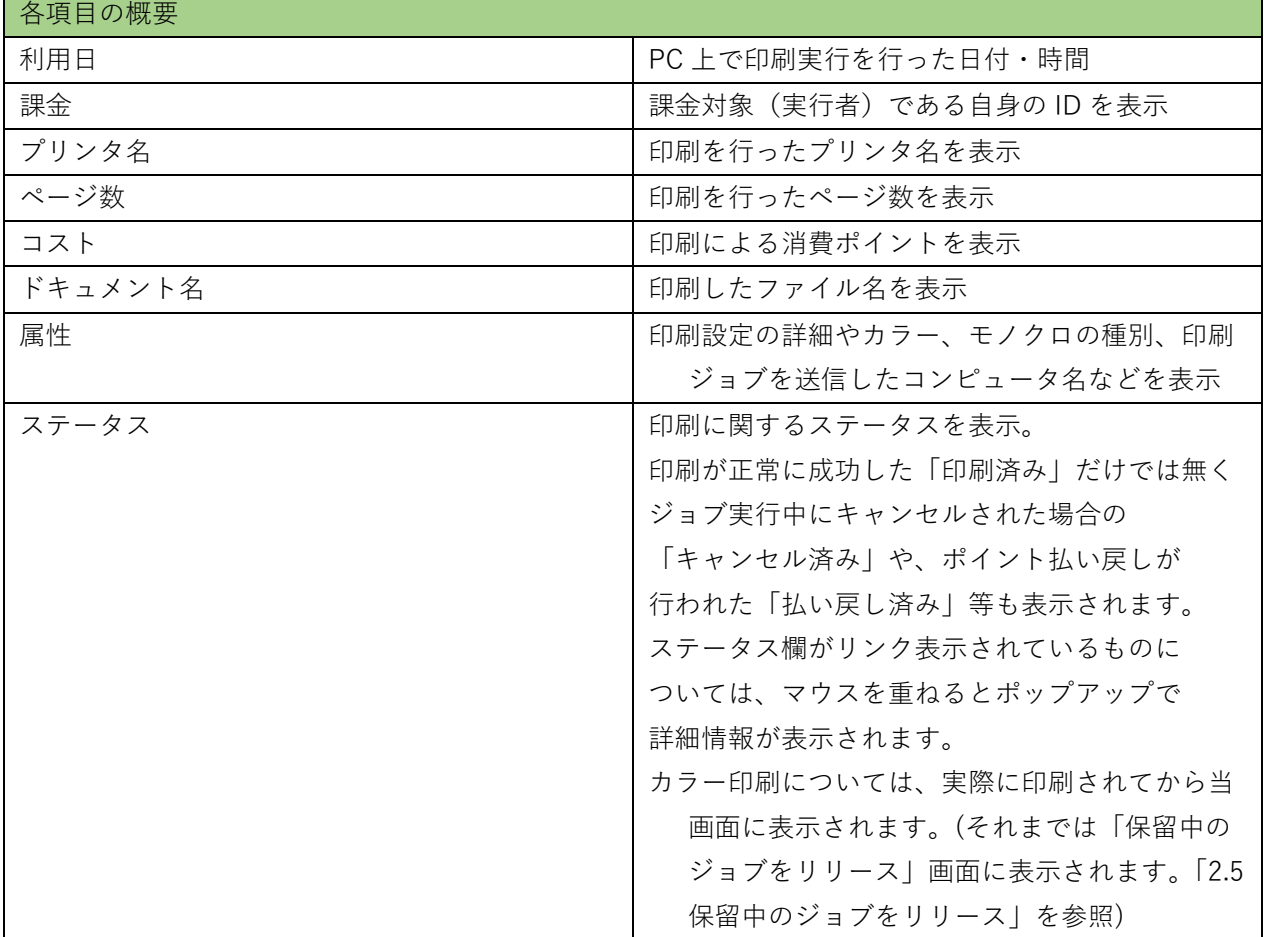

# <span id="page-6-0"></span>2.5 **「保留中のジョブをリリース」画面での確認**

左のメニューより「保留中のジョブをリリース」をクリックすると、カラー印刷で出力待ちになってい るジョブを確認する事が出来ます。

(クライアント PC からのジョブ送信は完了しているが、リリースステーションでの印刷出力操作は行 われていない状態。)

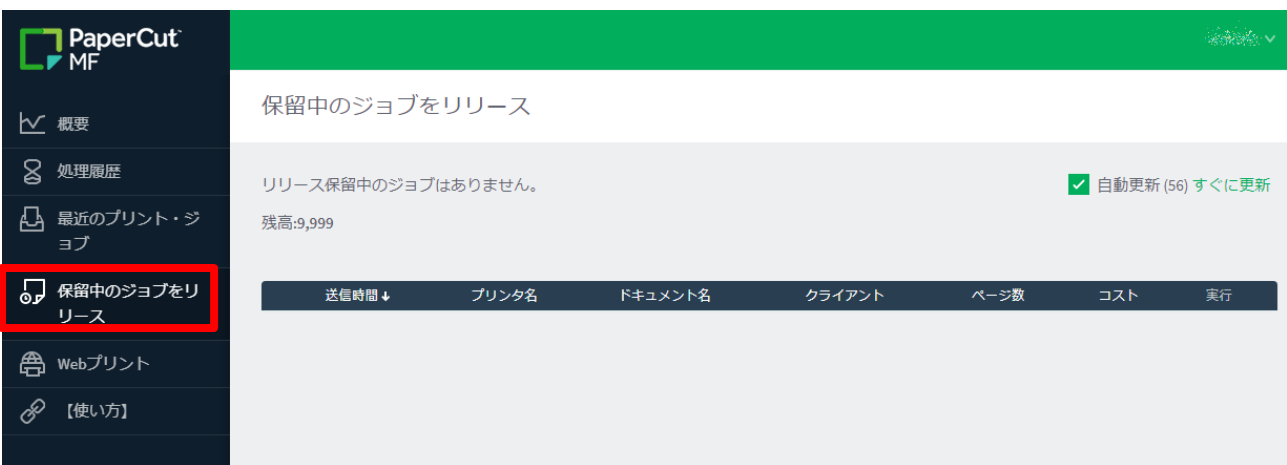

当画面から、印刷出力前のカラー印刷ジョブをキャンセルする事が出来ます。

(リリースステーションでの操作を行わなくてもキャンセルが可能です。)

表示されているジョブ一番右側の「キャンセル」をクリックして下さい。「キャンセル」をクリックす ると、確認なしにジョブが削除されますのでご注意ください。

保留中のジョブをリリース

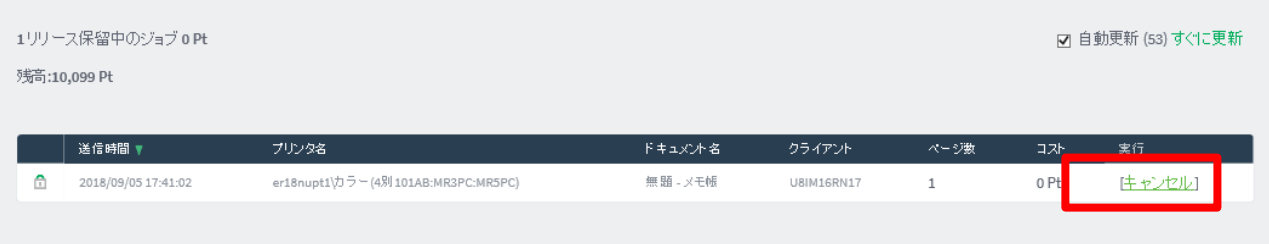

<span id="page-7-0"></span>2.6 **「**Web **プリント」画面**左のメニューより、Web プリント画面を表示することができます。 Web プリントは、持込デバイスから、プリンタドライバのインストール無しで 教育研究システムの Web プリント対象プリンタより BYOD 印刷することができるサービスです。

- 印刷可能なファイルは PDF ファイルのみです。また、割付・両面印刷、ページ指定など、任 意の設定を行っての印刷はできません。
- 持込デバイスを学内ネットワークに接続して作業を実施してください。持込デバイスを学内ネ ットワークに接続する手順については、情報化推進機構の Web サイトに掲載している設定マ ニュアルを参照してください。
- 持込デバイスにおける印刷は個人利用を想定しています。1 台のデバイスを複数人でアカウン トを共有して利用する場合、印刷設定したユーザの印刷ポイントが消費されてしまうので注意 してください。
- 持込デバイスからの印刷は、デバイスでの印刷実行後、用紙を出力したいプリンタの前で QR コードを読み込むオンデマンド印刷方式となっています。QR コードを読み込むことができる スマートフォンもしくは PC を準備してください。
- 持込デバイスでの印刷実行後、1 日以内に用紙を出力してください。1 日でジョブが削除され ます。削除された場合、印刷ポイントは消費されません。
- 印刷を実行するデバイスと QR コードを読み込むデバイスは別のもので問題ありません。

### **印刷データのアップロード手順**

Web プリントシステムの画面で、「ジョブのアップロード」をクリックします。

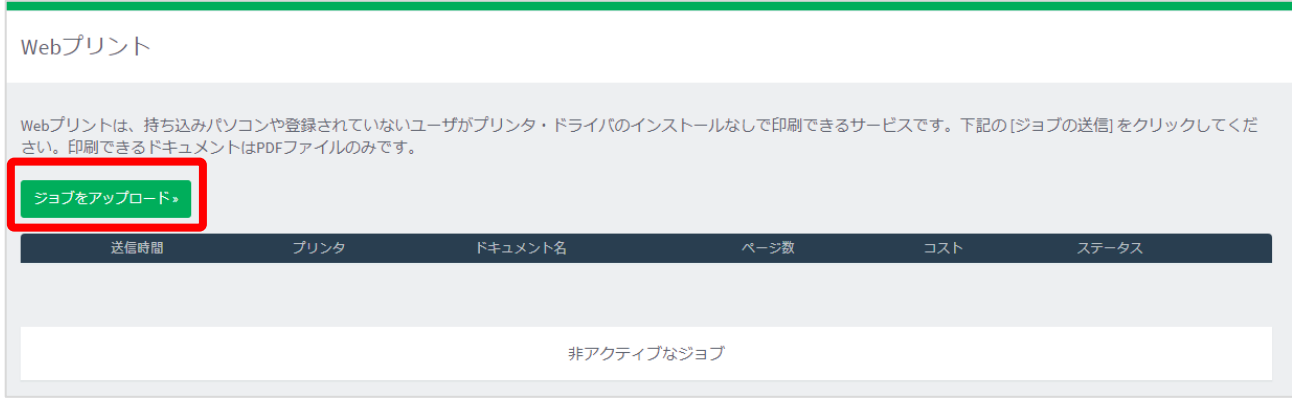

表の中から印刷したいプリンタをクリックします。

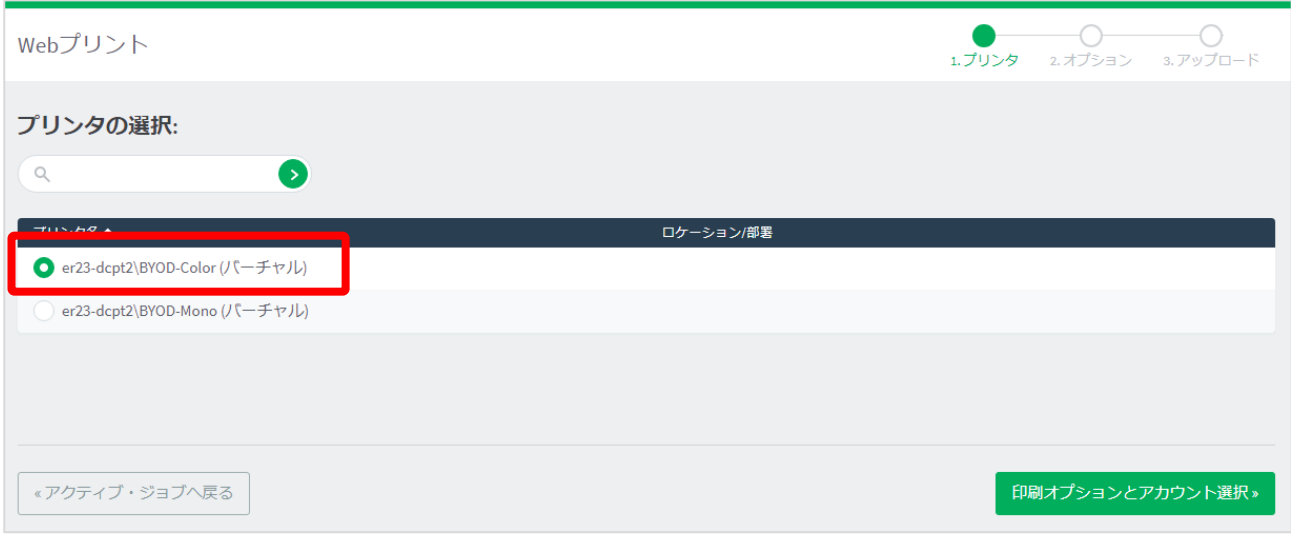

印刷する部数を入力し、「3. ドキュメントのアップロード」をクリックします。

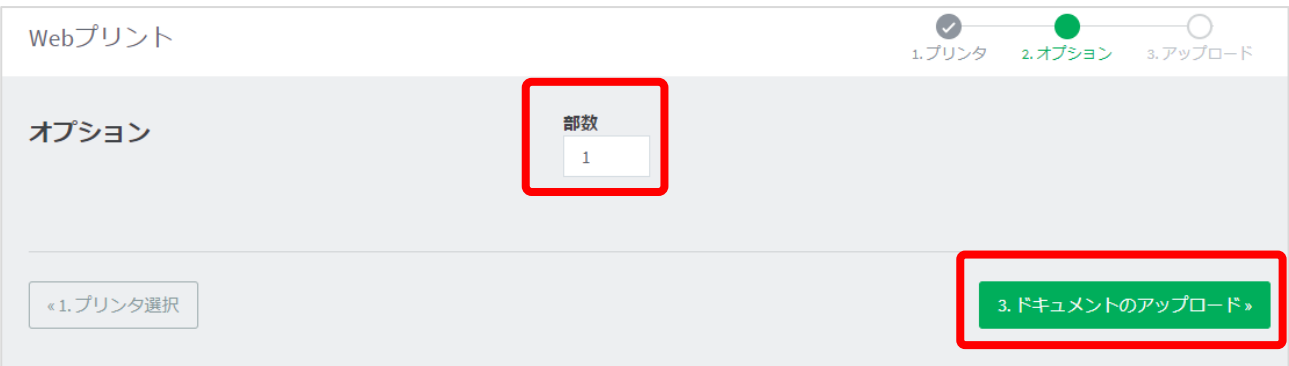

4 「コンピュータからアップロード」ボタンから、印刷する PDF ファイルを選択するか、印刷する PDF ファイルを点線枠内にドラッグアンドドロップします。

(Web プリントで印刷可能なファイルは PDF ファイルのみです)

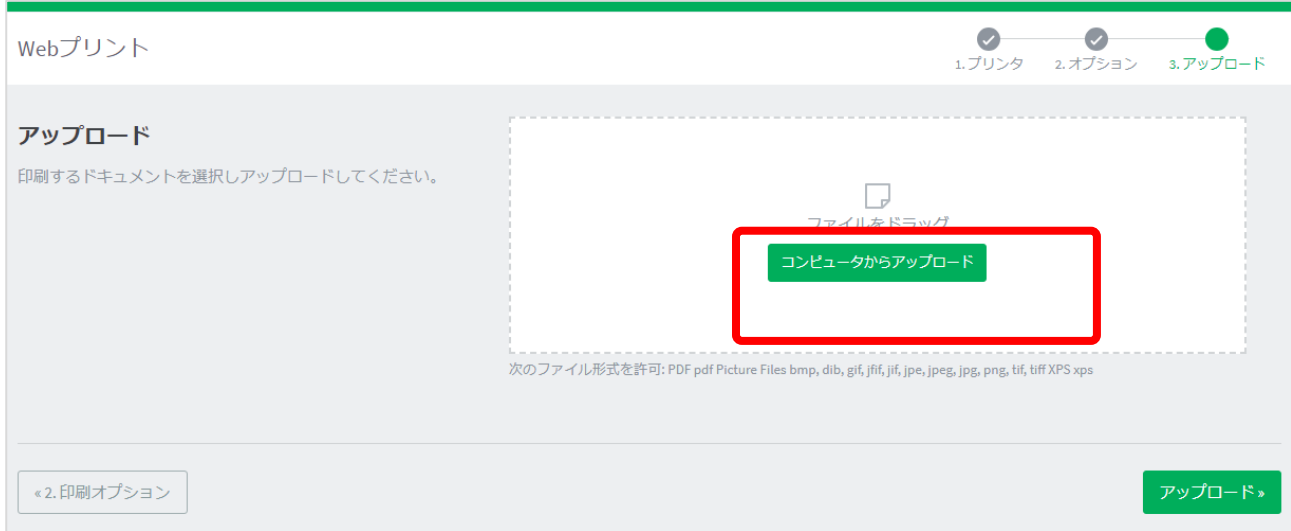

5 下図のように、アップロードしたファイルがアイコンで表示されたら、[アップロード]をクリックしま す。

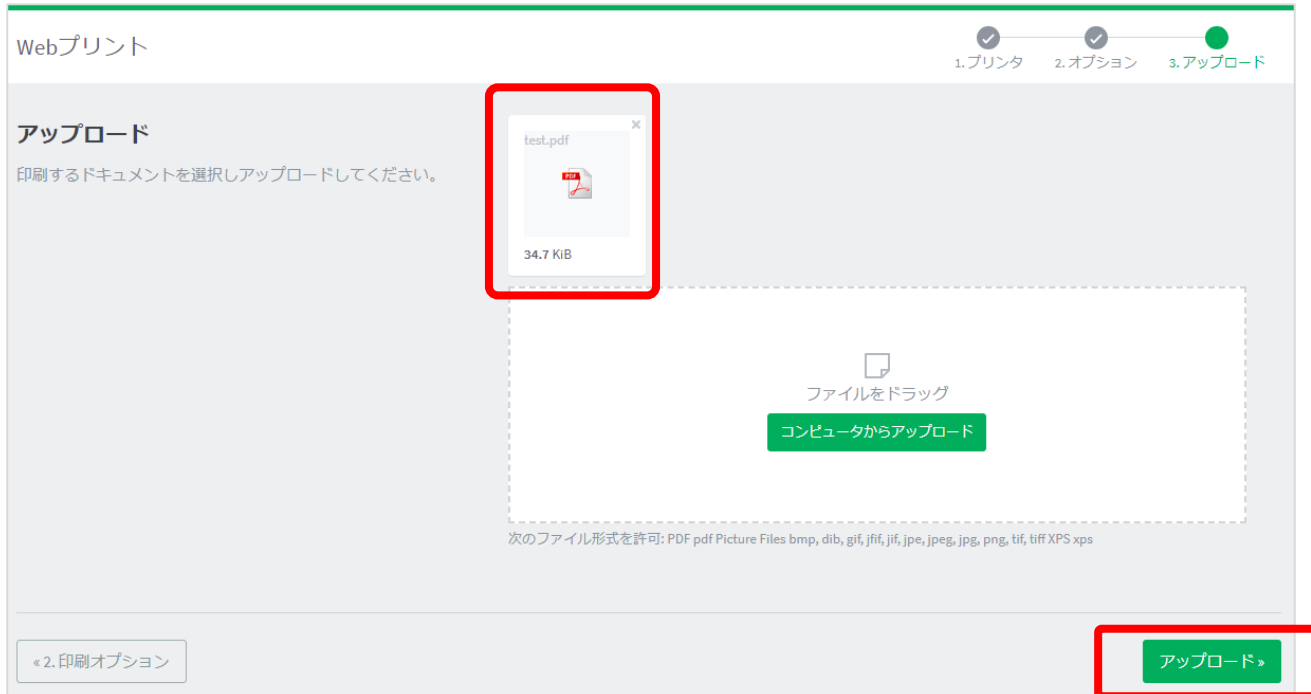

6 「ドキュメントは正常に送信されました。ステータスの履歴は下記のテーブルを参照してください。」の メッセージが上部に表示されれば、ファイルが正常にアップロードされ、印刷処理が開始しています。

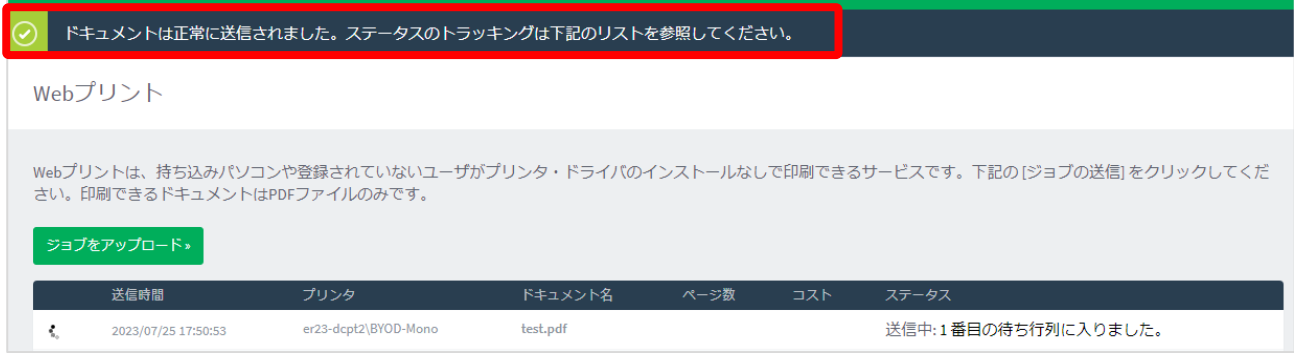

7 テーブル右端のアイコンが回転し「ステータス」欄のメッセージが「キューに保留中」となります。

#### Webプリント

Webプリントは、持ち込みパソコンや登録されていないユーザがプリンタ・ドライバのインストールなしで印刷できるサービスです。下記の[ジョブの送信]をクリックしてくだ ……。<br>さい。印刷できるドキュメントはPDFファイルのみです。

#### ジョブをアップロード»

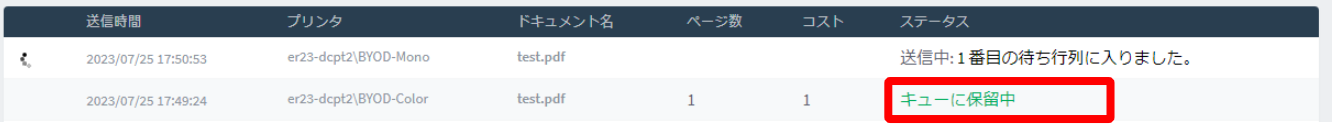

#### **出力方法**

1. スマートフォンや PC などの QR コード読込みアプリでプリンタに貼られている QR コードを読み込み ます

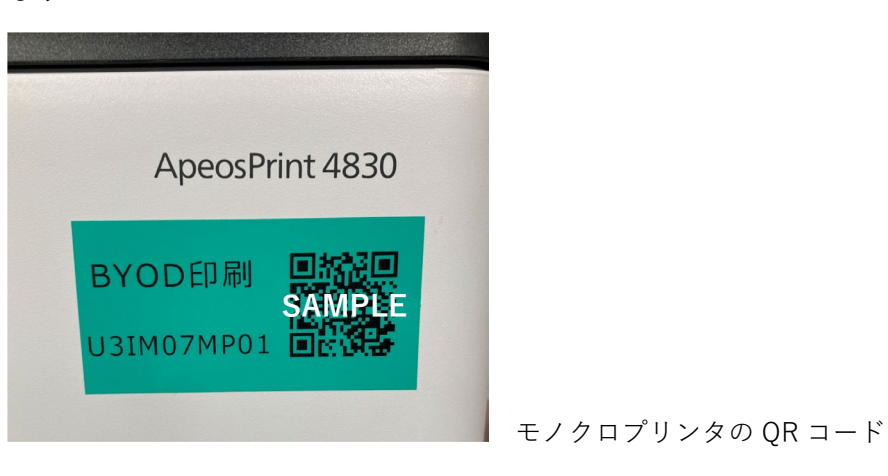

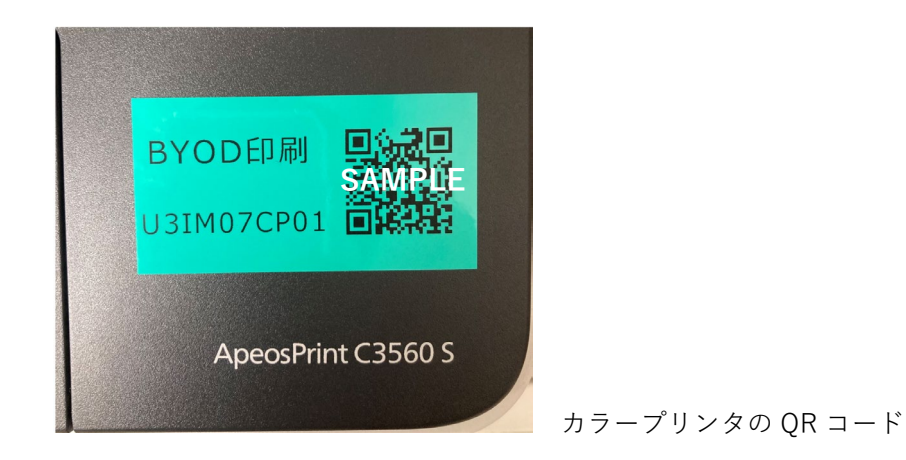

2. QR コードで表示された Web ページにアクセスし、「Username」「Password」欄にシステム利用 ID (学内の PC にログインする ID)とパスワードを入力し、[ログイン]ボタンをタップします。(記憶す るにチェックを入れると、次回から入力を省くことができます)

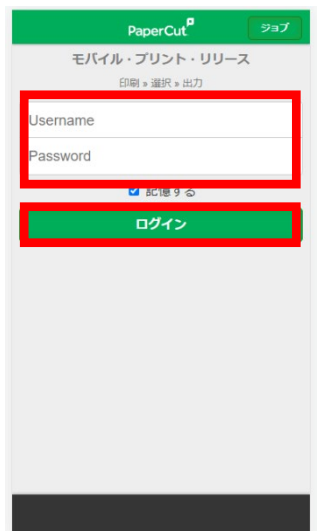

3. ログインすると画面にあらかじめ送信されたジョブの一覧が表示されます。印刷したいジョブにチェ ックを入れ、[リリース]をタップすると印刷されます。[キャンセル]をタップするとジョブは削除され ます。この時、印刷ポイントは消費されません。

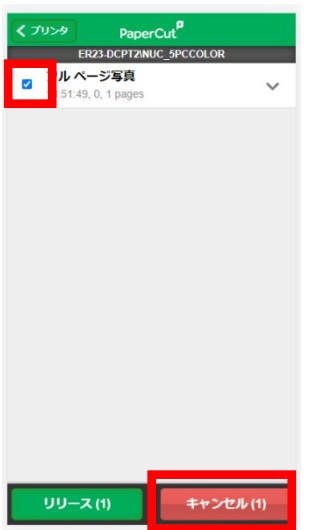

4. メッセージが表示されるので[OK]をタップします。

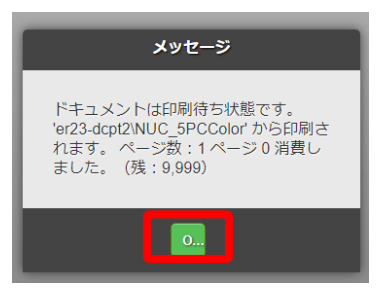

5. 画面左下の[ログアウト]をタップすると、印刷画面からログアウトされます。

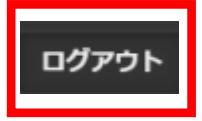

以 上